## **SAIS CURRENT BALANCE INQUIRY INSTRUCTIONS**

**Step 1:** In your SAIS Account, go to the **Account Inquiry** page. Select the Main Menu tab.

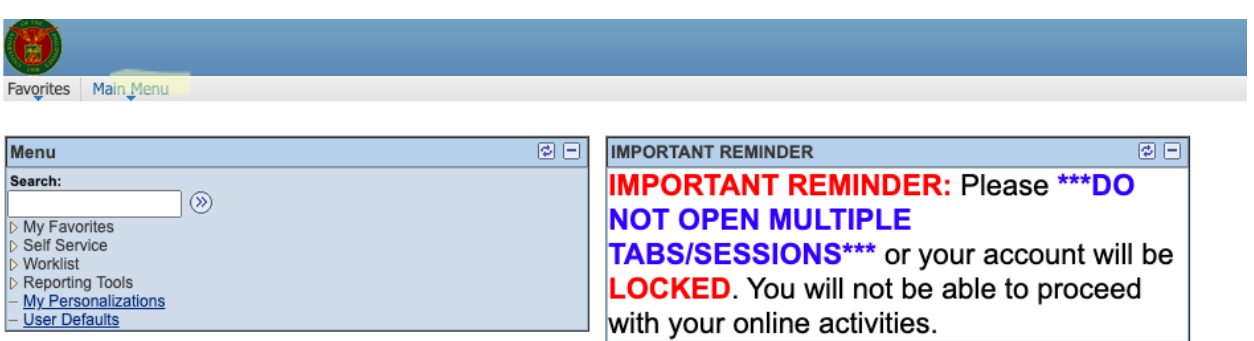

Select the Self Service tab, go to Campus Finances, and select Accounts Inquiry. Visiting this page will automatically calculate your tuition.

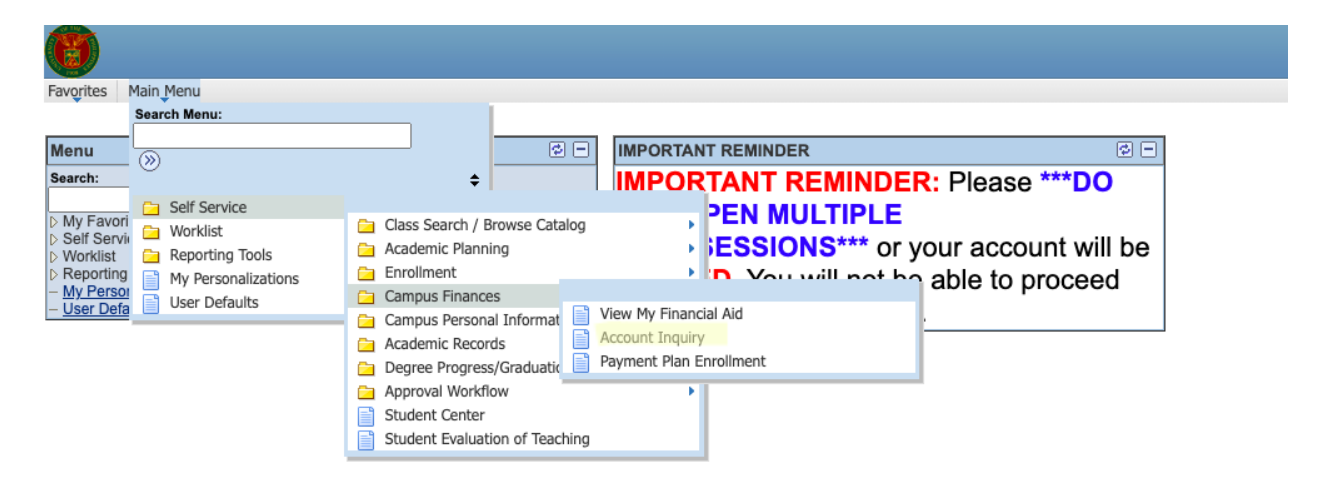

**Step 2:** Visit the **Query Report Viewer** page. Select the Main Menu tab, select the Reporting Tools tab, then click on **BI Publisher** and then **Query Report** Viewer).

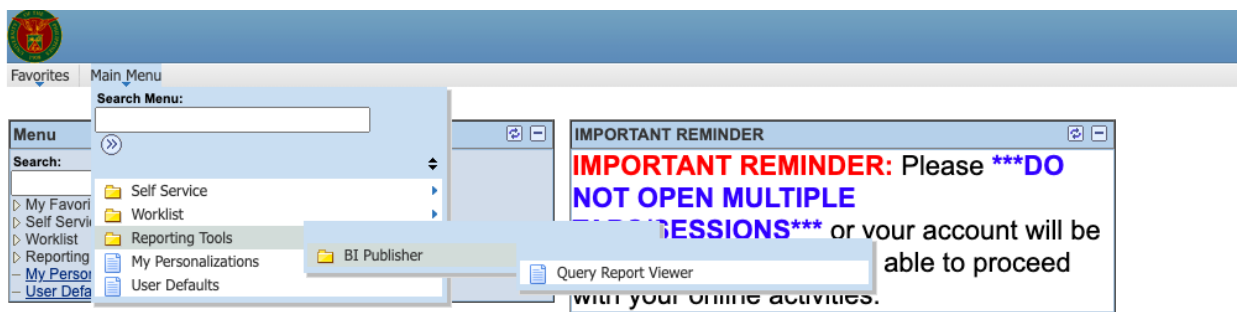

Type "**LB\_STDNT\_BAL"** and click search.

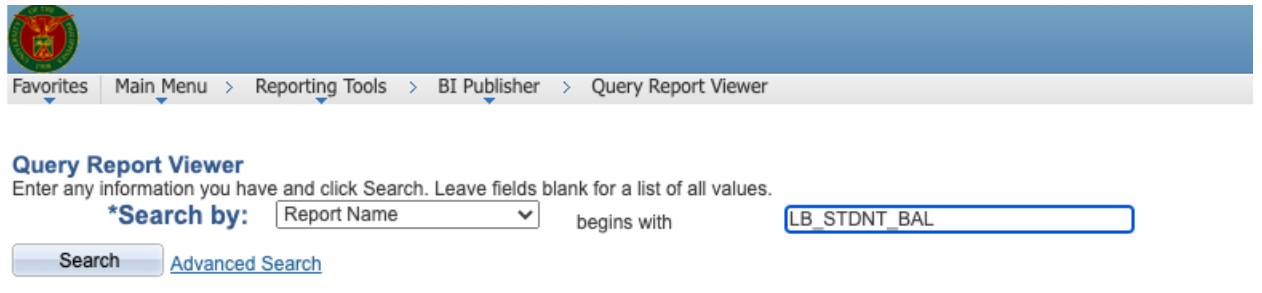

## Click View Report to generate the pdf file.

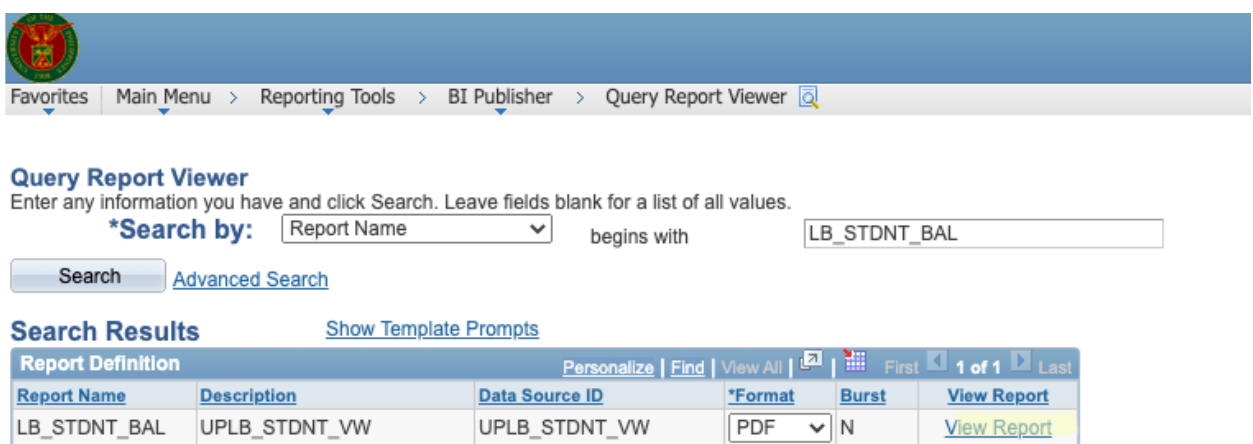

A sample report looks like this. Note that a positive amount pertains to a balance / underpayment, while a negative amount indicates overpayment.

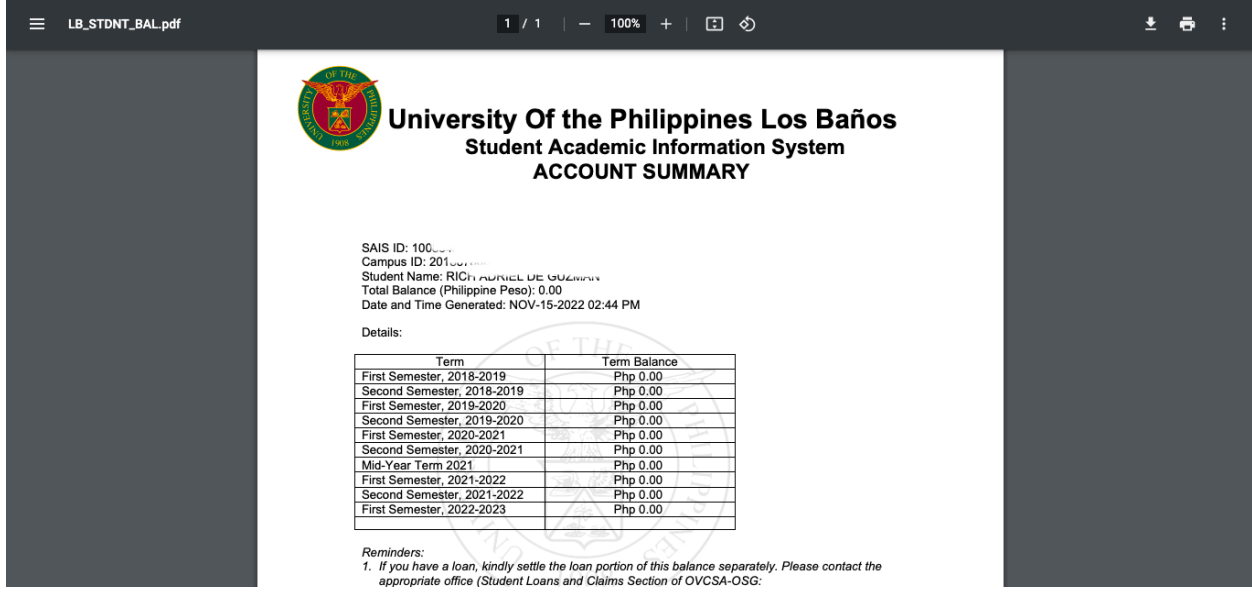

The generated report may indicate a different total balance relative to the amount provided by the Account Inquiry page due to balances or overpayment in the previous semesters.

In these cases, please pay the amount provided by the LB\_STDNT\_BAL report. *Kindly pay only the exact amount up to the last centavo*. Should you believe that there are incorrect entries or if you have other questions, you may send your inquiries to [sais.uplosbanos@up.edu.ph](mailto:sais.uplosbanos@up.edu.ph).

Lastly, if there are changes in your enrollment (e.g., addition or deletion of courses), please **redo Steps 01 and 02** to generate an updated report.